### **Для чего нужны электронные таблицы?**

#### **Дайте определение электронной таблице.**

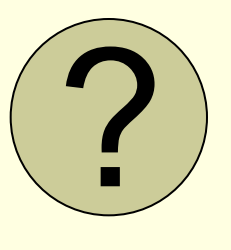

# Электронные таблицы

#### Основные типы и форматы данных

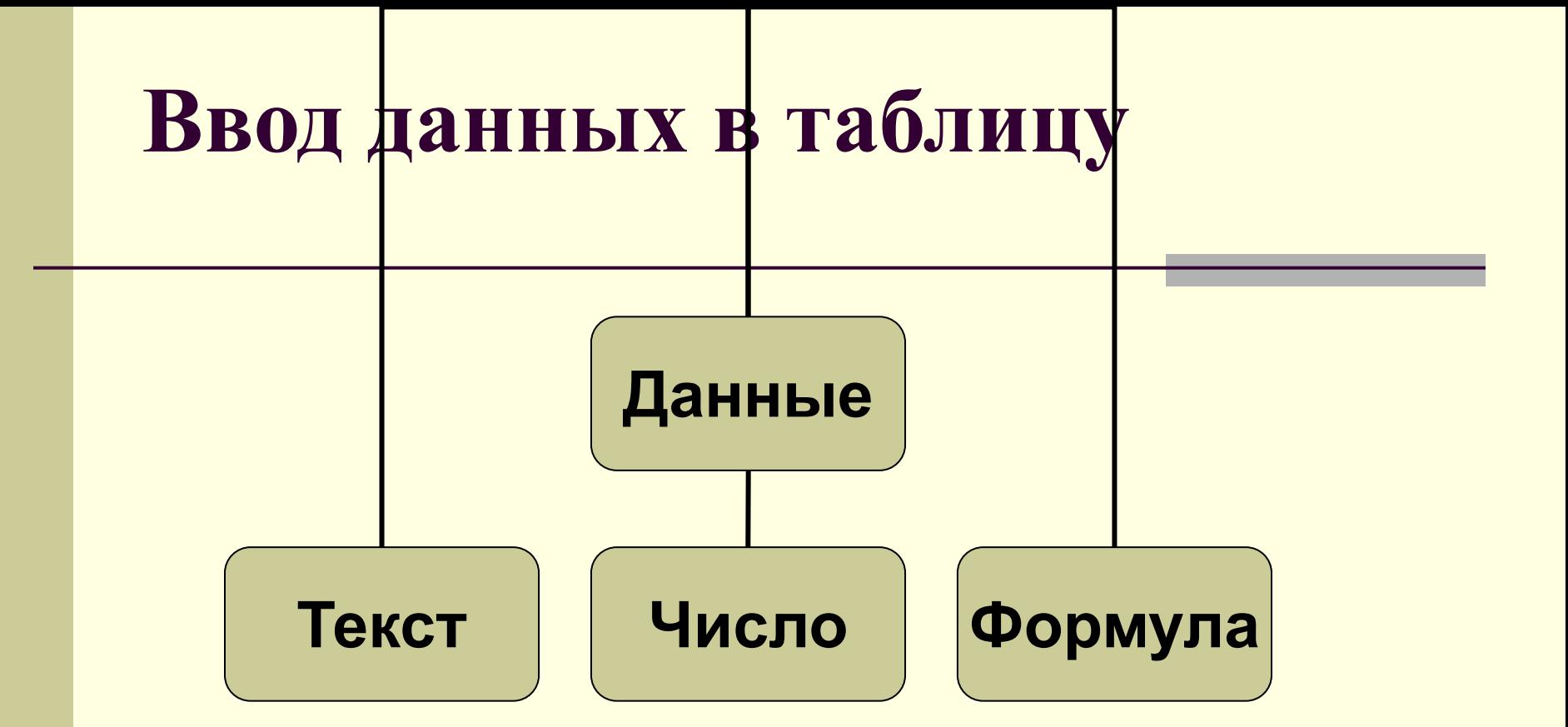

- **■ Для ввода данных** в ячейку достаточно установить на нее указатель, щелкнуть *левой* кнопкой мыши и набрать на клавиатуре текст, число или формулу.
- Ввод завершается нажатием клавиши Enter.

# **Ввод текстовой информации**

*Текст —* последовательность любых символов, не являющихся числом.

Если текст не помещается в ячейку, то он показывается поверх следующих справа пустых ячеек либо показывается его часть (по размеру ячейки), если ячейка справа содержит данные.

Текст в ячейке автоматически выравнивается по левому краю.

## **Перенос по словам в ячейке**

- 1. Выделить ячейку
- 2. В меню **Формат**/**Ячейки**/вкладка **Выравнивание**.
- 3. Поставить галочку в окошке **Переносить по словам. ОК.**

# **Автоподбор ширины ячейки**

- 1. Выделить ячейку
- 2. В меню **Формат**/**Ячейки**/ вкладка **Выравнивание**.
- 3. Поставить галочку в окошке **Автоподбор ширины. ОК.**

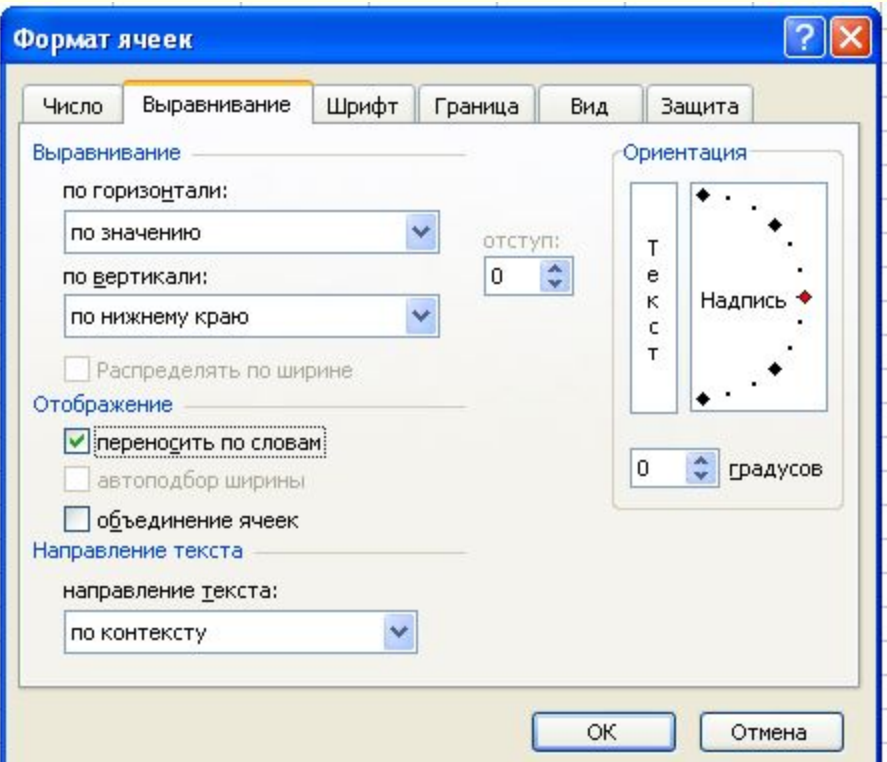

**Объединение ячеек одной строки таблицы в одну ячейку**

- 1. Выделить ячейки, предназначенные для объединения.
- 2. Зайти в меню **Формат/Ячейки/** вкладка **Выравнивание**.
- 3. Поставить галочку в окошке **Объединение ячеек** и нажать ОК.

**ИЛИ** Нажать кнопку <sub>Ва</sub> на панели инструментов

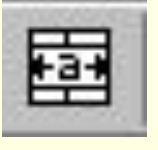

## **Выравнивание данных в ячейке**

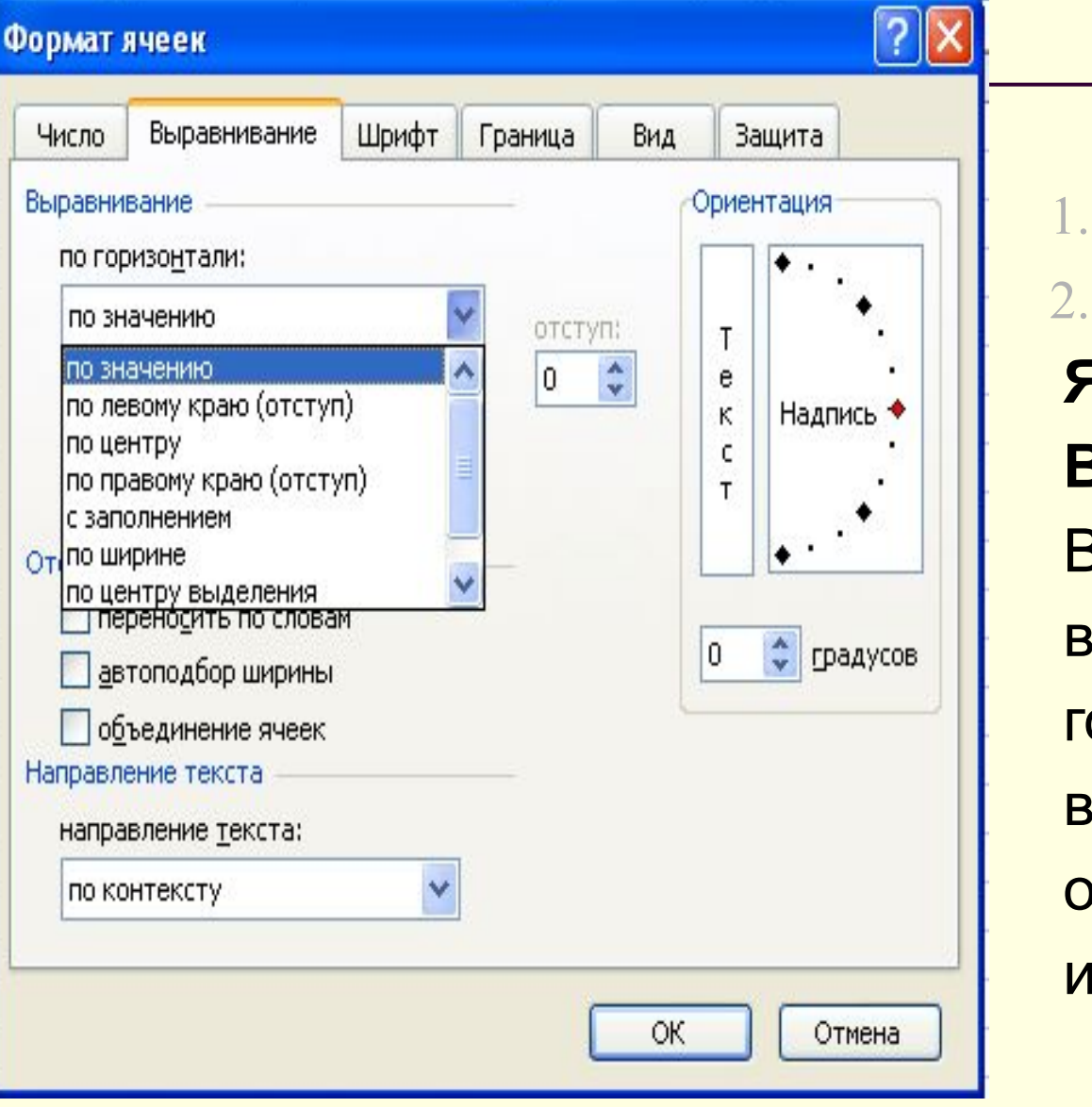

1. Выделить ячейку. 2. В меню **Формат/ Ячейки/** вкладка **Выравнивание.** Выбрать тип выравнивания по горизонтали, по вертикали, ориентацию текста, нажать ОК.

### **Редактирование данных**

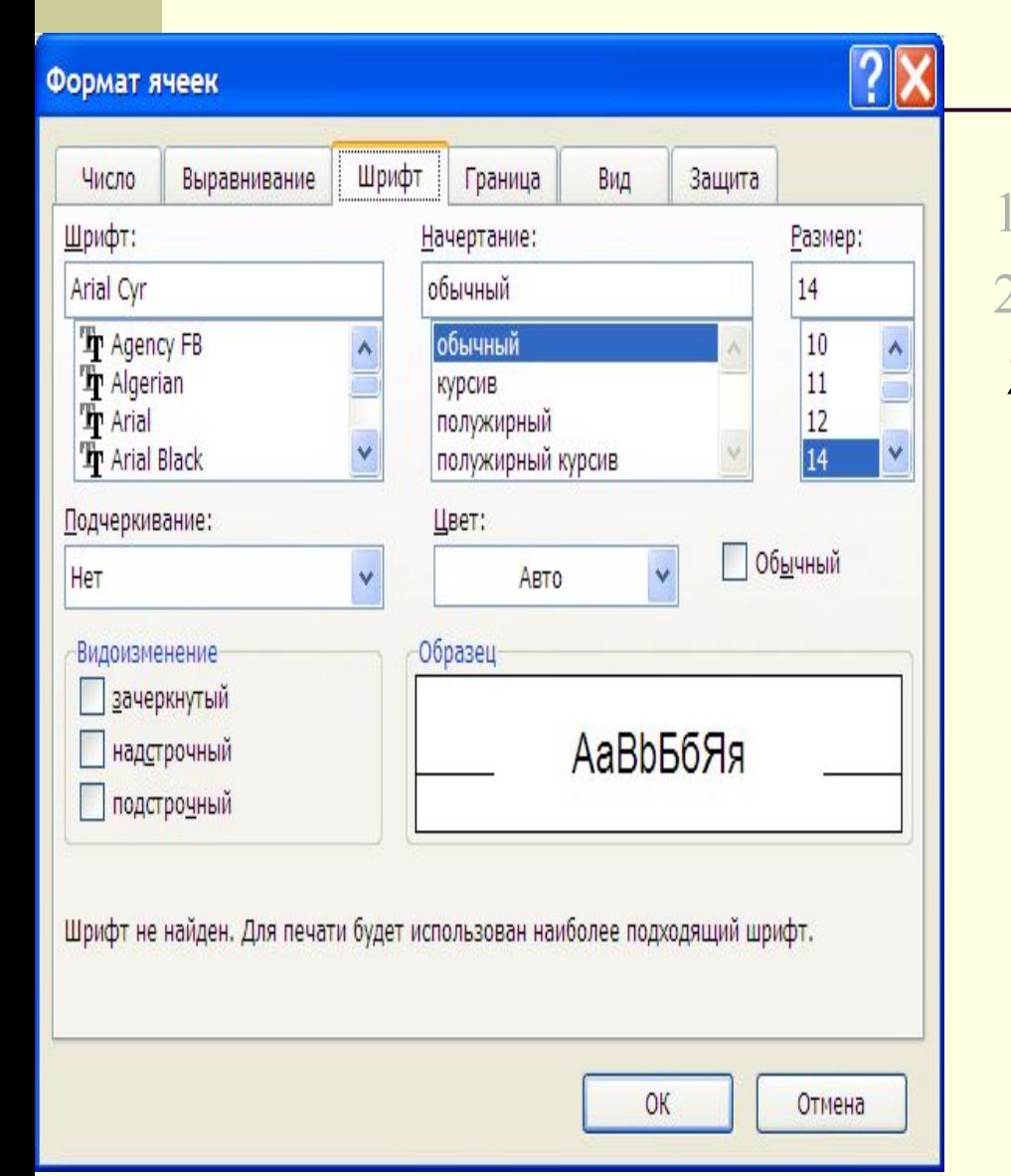

1. Выделить ячейку. 2. В меню **Формат/ Ячейки/**вкладка **Шрифт.** Выбрать шрифт, начертание, размер, подчеркивание, цвет, видоизменение и нажать ОК.

#### **Редактирование данных с помощью кнопок панели инструментов**

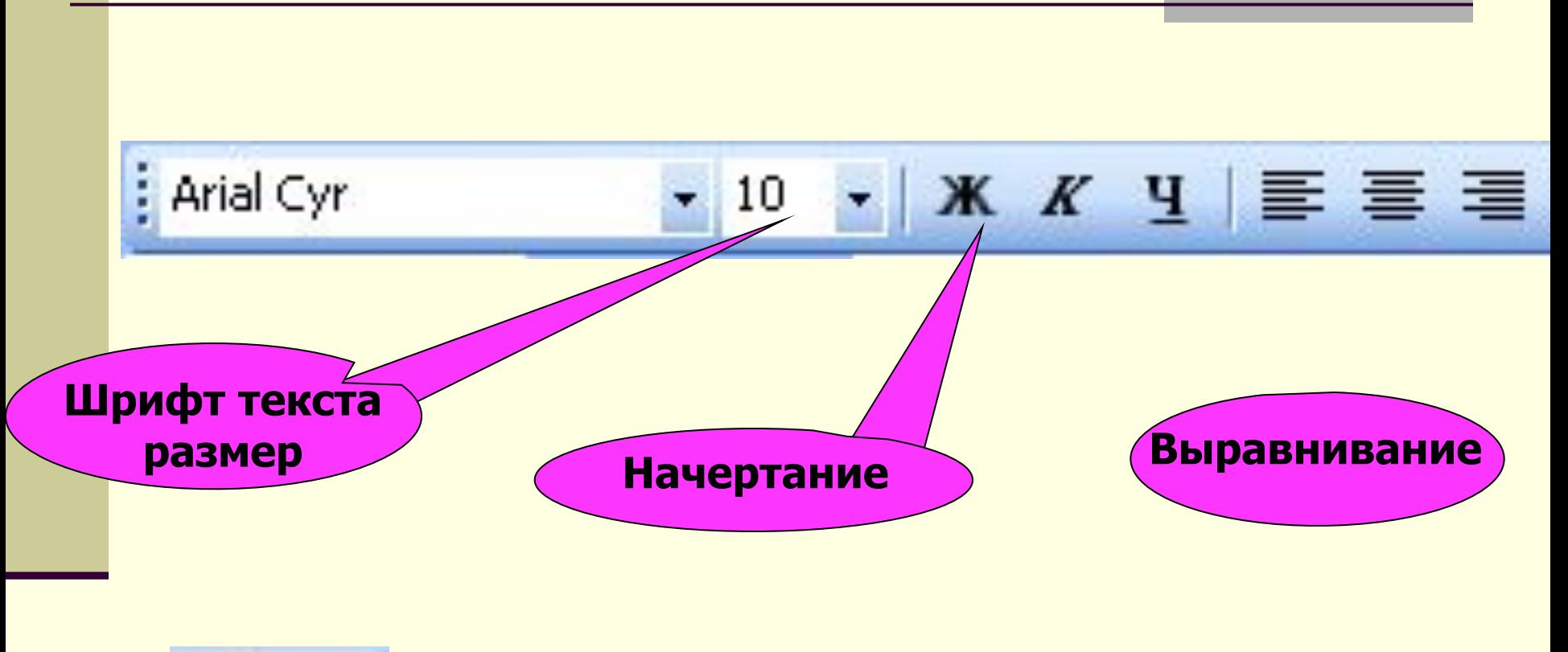

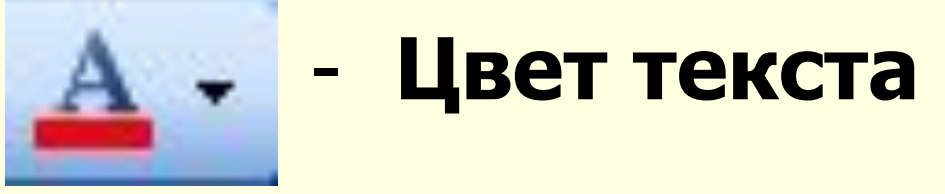

### **Ввод чисел**

*Число —* последовательность цифр, которая может начинаться со знака «+» или «-». Если числовые данные не помещаются в ячейку, то ячейка заполняется знаками **#######**. После увеличения ширины ячейки данные отображаются в обычном виде. Число в ячейке автоматически выравнивается

по правому краю.

- Для представления **чисел** могут использоваться несколько форматов (например, число 230 в **числовом формате** будет иметь вид - 230, в **экспоненциальном** – 2,30Е+02, в **процентном** – 23000,00% и число 0,5 в **дробном формате** будет иметь вид -  $\frac{1}{2}$ ).
	- Существуют специальные форматы для хранения **дат** (например, 25.09.2007) и **времени** (например, 13:30:55), а также **финансовый и денежный форматы** (например, 1500,00р.).

### **Преобразования данных из одного формата в другой**

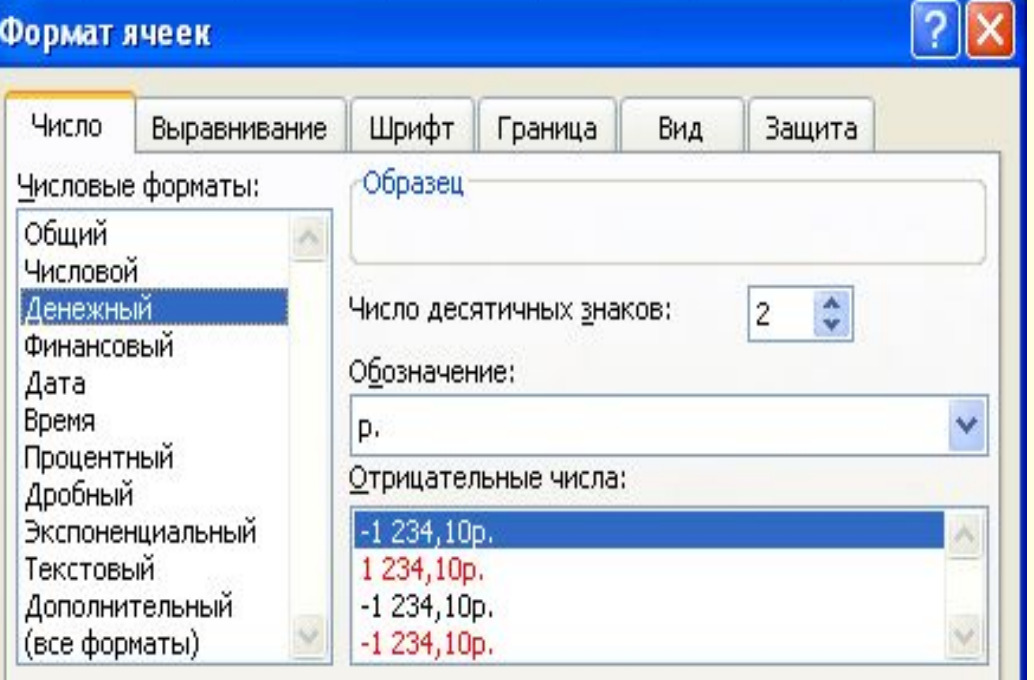

Формат "Денежный" используется для отображения денежных величин. Для выравнивания значений по десятичному разделителю используйте формат "Финансовый".

ОК

Отмена

1. Выделить ячейку. 2. В меню **Формат**/ **Ячейки**/вкладка **Число.** Выбираем нужный формат, указываем его свойства и нажимаем **ОК.**

# Ввод формул

*Формула в* Excel начинается со знака «=», содержит адреса ячеек, соединенные знаками арифметических операций. Например: =В1\*С1+D2

# Ввод формулы с клавиатуры

- 1. ЩЛКМ на ячейку, в которой будет записано значение формулы;
- 2. В строке формул :

ввести знак **= и ввести саму ФОРМУЛУ.**

**!** Адреса ячеек, вводимые с клавиатуры должны вводиться на английском языке, иначе после вода формулы появляется ошибка #ИМЯ?

# Ввод формулы с указанием ячеек мышью:

Пример: Ввести в ячейку **С1** формулу **=А1\*В1;**

- **■ ЩЛКМ на ячейке С1;**
- **■ Нажмем символ « = »;**
- **■ ЩЛКМ на ячейке А1;**
- **■ Нажмем символ « \* »;**
- ЩЛКМ на ячейке В1;
- **■ Нажмем клавишу ENTER**

# **Редактирование формул**

- ШЛКМ в строке формул и отредактировать формулу.
- В режиме редактирования можно исправить часть текста или формулу в ячейке. Завершается ввод данных нажатием клавиши **Enter.**
- Нажатие клавиши **Esc** или кнопки **Отмена**  в строке формул отменяет введенные изменения содержимого ячейки.

# Автозаполнение формулами

- 1. Ввести формулу в первую ячейку ряда и нажать клавишу Enter;
- 2. Вновь выделить первую ячейку ряда;
- 3. Установить курсор на правый нижний угол выделения (появится черный крестик) и протянуть не отрывая ЛКМ на нужное количество ячеек.

**Переместить содержимое одной ячейки в другую**

- ЩЛКМ на ячейку.
- Установить на нее курсор.
- Нажать ЛКМ.
- Не отпуская ее, перетащить курсор в нужную ячейку.

**Копирование содержимого ячейки(диапазона ячеек) в другую ячейку(диапазон ячеек)**

- 1. ЩПКМ на выделенную ячейку(диапазон ячеек).
- 2. В контекстном меню выбираем **Копировать.**
- 3. ЩПКМ на ячейку(диапазон ячеек), в которую копируем.
- 4. Выбираем **Вставить**.

#### **Быстрое копирование данных из одной ячейки:**

- 1. Выделить ячейку и требуемый диапазон, который необходимо заполнить;
- 2. В меню выбрать **Правка**/**Заполнить**/ **вниз**(**вправо**, **вверх**, **влево**).

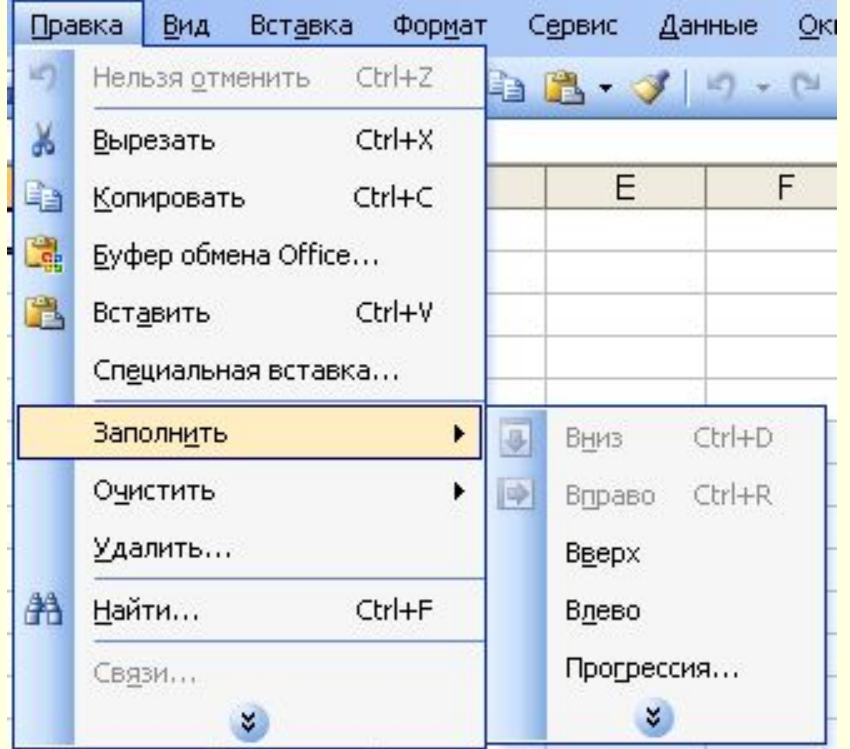